# NETGEAR®

Installation Guide

**NETGEAR Smart Switch™ GS516TP**

## **Package Contents**

- **•** NETGEAR Smart Switch™ GS516TP
- **•** Rubber footpads for tabletop installation
- **•** AC power cord
- **•** Rack-mount kit for rack installation
- **•** Installation guide
- **•** Smart Switch resource CD that includes the Smart Control Center Utility and *GS516TP Hardware Installation Guide*. (A link to the online *GS516TP Software Administration Manual* is on the resource CD.)

### **Configure the Switch**

Install the Smart Control Center Utility and use it to configure the switch.

### **Install the Smart Control Center Utility on a Computer**

- **1.** Insert the resource CD into your CD drive.
- **2.** Run the Setup program to install the Smart Control Center Utility. The Installation Wizard guides you through the installation.

### **Connect Your Smart Switch**

If you have a DHCP server in your network, see *[Connect the Switch to Your](#page-0-0)  [Network](#page-0-0)*.

If you are using static IP addresses in your network, first see *[Configure the Switch](#page-0-1)  [with a Static IP Address](#page-0-1)*, and then see *[Connect the Switch to Your Network](#page-0-0)*.

#### <span id="page-0-1"></span>*Configure the Switch with a Static IP Address*

If you are using a static IP address in your network, configure the switch IP address before connecting the switch to your network. The default IP address of the switch is 192.168.0.239.

**Note:** If you are using a DHCP server in your network, this procedure does not apply to you; instead, go directly to *[Connect the Switch to Your Network](#page-0-0)*.

- **1.** Set up the computer with a static IP address in the 192.168.0.x subnet.
- **2.** Connect the computer to the switch.
- **3.** Configure the IP address of the switch to match your network configuration.

#### <span id="page-0-0"></span>*Connect the Switch to Your Network*

**1.** Connect each computer to an RJ-45 network port on the switch front panel. Use Category 5 (Cat 5) or better Ethernet cable terminated with an RJ-45 connector to make these connections.

- **2.** Connect the switch to your network.
- **3.** Power on the switch by connecting the AC power cord to an outlet, or by connecting an Ethernet cable from PD ports 15 or 16 (or both) to a PSE device.
- **4.** Verify that the computer with the Smart Control Center Utility is on the same subnet as the switch.

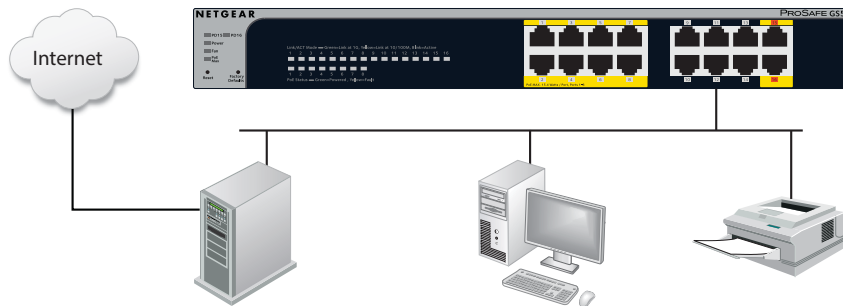

#### **Configure the Switch with the Smart Control Center**

**1.** Double-click the Smart Control Center Utility icon structured on your desktop or

# **Utility**

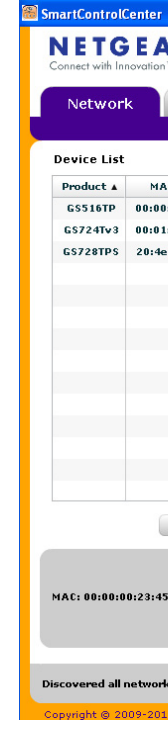

click the icon in the Windows Start menu to run the utility and view this screen.

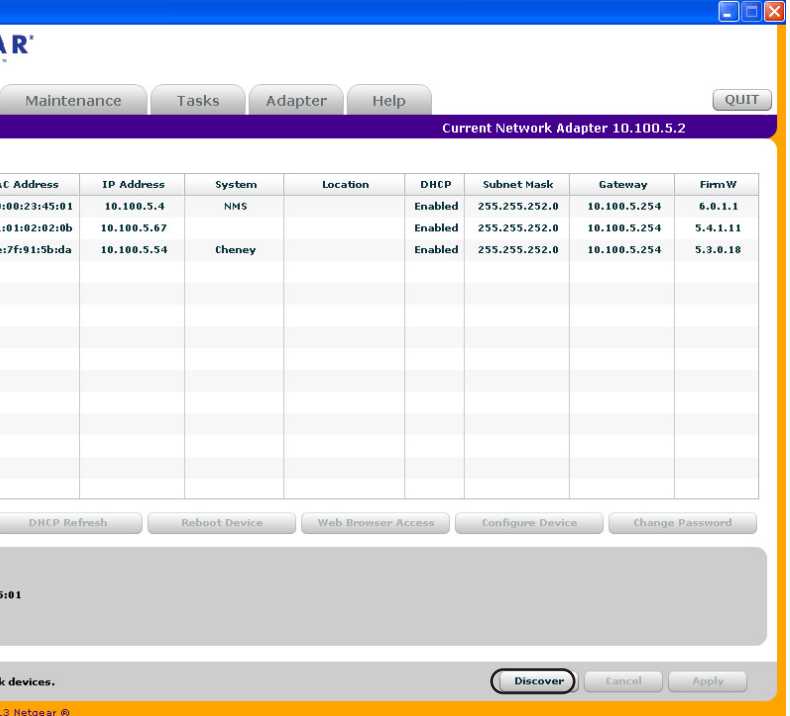

**2.** Click the **Discover** button.

The Smart Control Center Utility finds the switch and displays its MAC address, IP address, and model number.

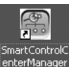

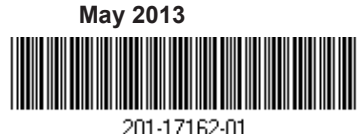

NETGEAR, the NETGEAR logo, and Connect with Innovation are trademarks and/or registered trademarks of NETGEAR, Inc. and/or its subsidiaries in the United States and/or other countries. Information is subject to change without notice. © NETGEAR, Inc. All rights reserved.

> **NETGEAR, Inc.** 350 East Plumeria Drive San Jose, CA 95134 USA

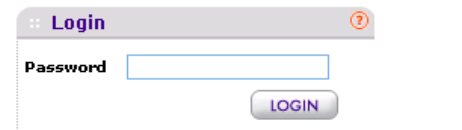

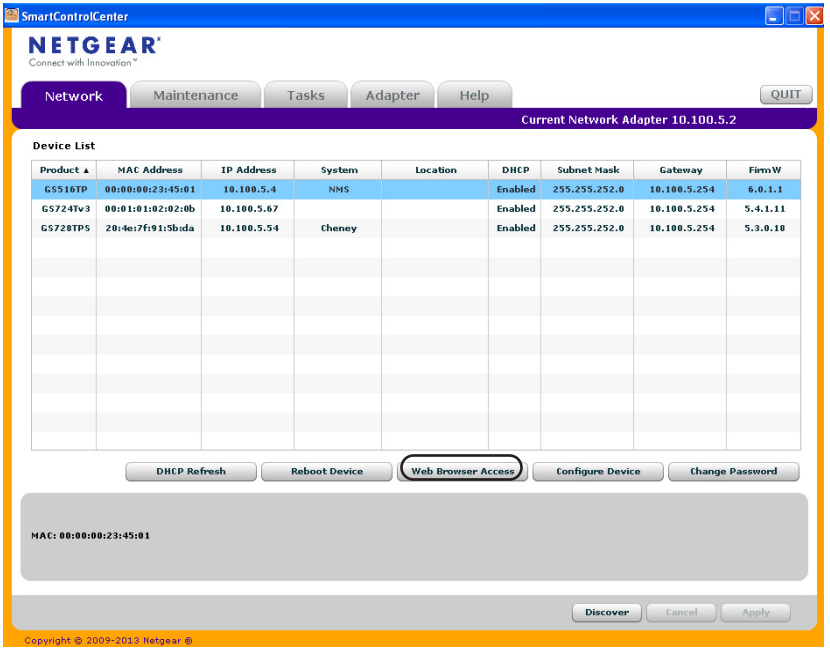

If the utility does not discover your switch, verify that the cable connections are secure and that the IP address configuration of the computer is in the same subnet as the switch, and click the **Discover** button.

- **3.** Click the row for the switch that you want to configure.
- **4.** Click the **Web Browser Access** button to view the switch Login screen.

**5.** Enter the default password of **password** in lower-case letters and click the **Login** button.

The System Information screen displays.

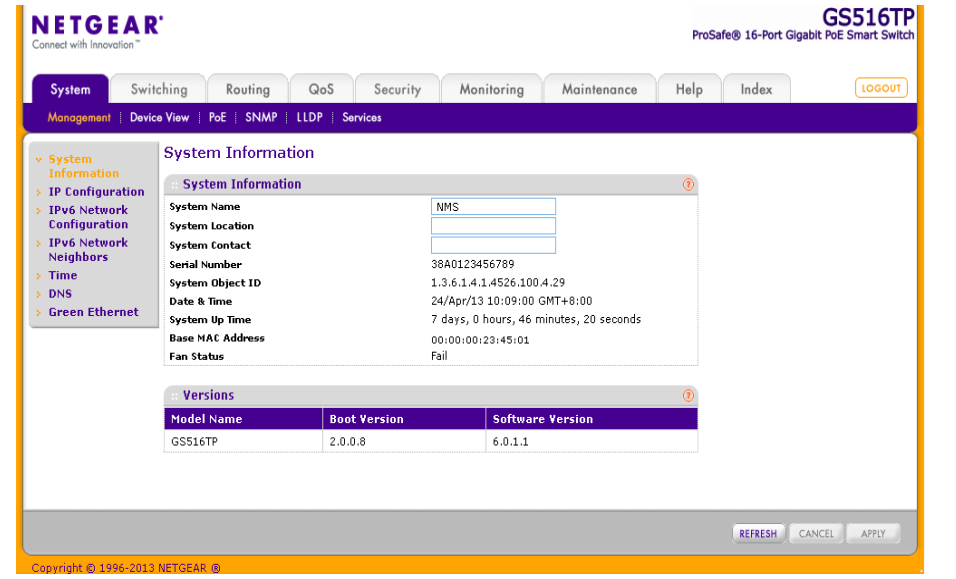

**6.** Configure the switch for your network.

For more information, see the *GS516TP Software Administration Manual*.

# **Troubleshooting Tips**

Here are some tips for correcting simple problems you might have.

- **•** Be sure to power on your computer and switch in the following sequence:
	- 1. Turn on the switch and wait about two minutes.
	- 2. Turn on the computer and connect to the switch.
- **•** Make sure the Ethernet cables are plugged in. For each powered-on computer connected to the switch, the corresponding switch LAN port status LED is lit.
- DHCP.
- 
- **•** Make sure the network settings of the computer are correct.
	- In most cases, computers should be configured to obtain an IP address through

If your network uses static IP addresses, be sure that the switch and computer are configured with valid IP addresses. For more information, see the software

administration manual.

# **Support**

Thank you for selecting NETGEAR products.

After installing your device, locate the serial number on the label of your product and use it to register your product at *<https://my.netgear.com>*.

You must register your product before you can use NETGEAR telephone support. NETGEAR recommends registering your product through the NETGEAR website. For product updates and web support, visit *<http://support.netgear.com>*.

NETGEAR recommends that you use only the official NETGEAR support resources.

For additional information about setting up, configuring, and using your smart switch, see the software administration manual. You can get the manual online at *<http://downloadcenter.netgear.com>*.